# **Concurrent Enrollment**

## **Step by Step Instructions**

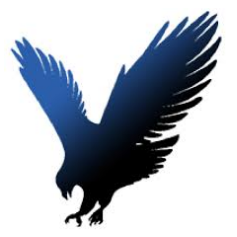

If there is a "HOLD" on a student they must call UVU to fix it. (801) 863-6217 Need help resetting your password or logging into your account PLEASE call the UVU Help Desk (801) 863-8888

**<https://sites.google.com/nebo.edu/cte-salem-hills-high-school/concurrent-enrollment?authuser=0>**

#### **Step 1- Apply to UVU Concurrent Enrollment**

- Complete **public and charter school admission process** application on the UVU website. Unless you are NEW to Nebo School District will get an error and need to wait 48 hours before trying to do *admissions again. Make sure you are using a full legal name.*
- Complete steps 1-3 at [uvu.edu/concurrent](https://www.uvu.edu/concurrent/) Use a personal email that is yours not your school email if possible. Do not use your parents email. Remember your password! It is good to save your information in your phone as a contact for UVU CE. Including your UVUID# once you get it.
- Complete the application. Students will pay a <u>one-time</u> \$35.00 fee to be admitted as a first time student to UVU. You need to have your social security number and a credit card number to complete this step.
- Complete all questions with a red asterisk next to it.
- Your UVID# will be emailed in 4-5 days, after which students will be able to register for their UVU courses. Students have not been completely registered if they have not paid the **\$35.00.**
- Save your UVID# and password as a contact in your phone or in notes.
- Deadline for admissions is September 6, 2023!

Step 2- Submit all paperwork before deadlines! If you need to test into English or Math classes please *make sure your ACT scores are sent to UVU or take the prereq test. <https://www.uvu.edu/testingservices/>*

- *● September 1st is the deadline for all test scores needed for prerequisites.*
- *● Prerequisite list is found [here.](https://www.uvu.edu/concurrent/docs/2223prerequisitecourselist.pdf)*

#### **Step 3- Register for the class**

- Go to <https://www.uvu.edu/concurrent/registration/index.html> Click on #3 [myUVU](https://my.uvu.edu/students/detached.html?name=add-or-drop-classes) in the top right corner of the webpage.
- login with UVU ID#
- Registration goes until September 7th. Late-add goes from the 11th BUT it will cost you \$15 EXTRA per class.
- If it is your first time logging in, the default password is **WolverineMMDDYYYY** 
	- Mystudents
	- registration and planning
	- accept financial agreement
	- add/drop a class (add/drop/waitlist)
	- Fall 2023
	- Click the second tab across the top that says **enter CRN codes**
	- Enter your CRN Codes for all of your classes.
	- remember to hit **submit** in the bottom right corner after adding the CRN codes.
		- Once it turns green you are registered.
- Use the correct CRN code found here- [Fall/full](https://docs.google.com/document/d/1tRx4j1mIHbkXpYRRvdg6i9cO7fO5rQVlbwRoXhHHwxs/edit?usp=sharing) year CRN codes

### **Step 4- Pay Tuition (\$5.00 per credit hour)**

- Go to my.uvu.edu
- Login with UVID# and password
- Choose the student tab, pay for my education, make a payment.